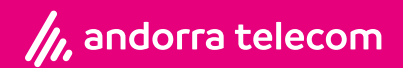

## **Router wifi Huawei LG8245X6 Manual d'usuari**

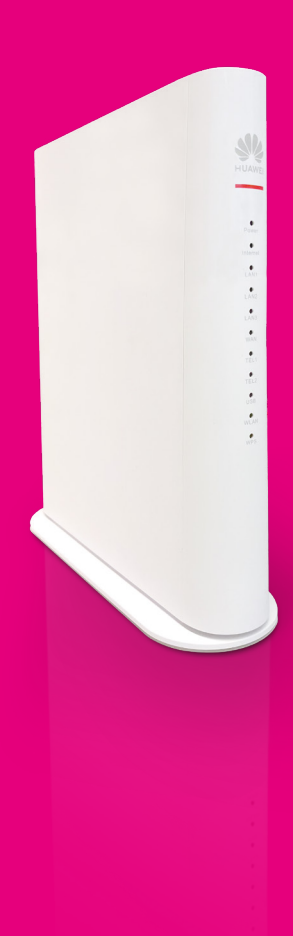

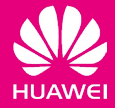

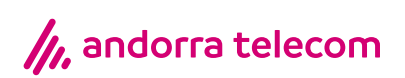

#### **Router wifi Huawei LG8245X6-8N**

# **Manual d'usuari**

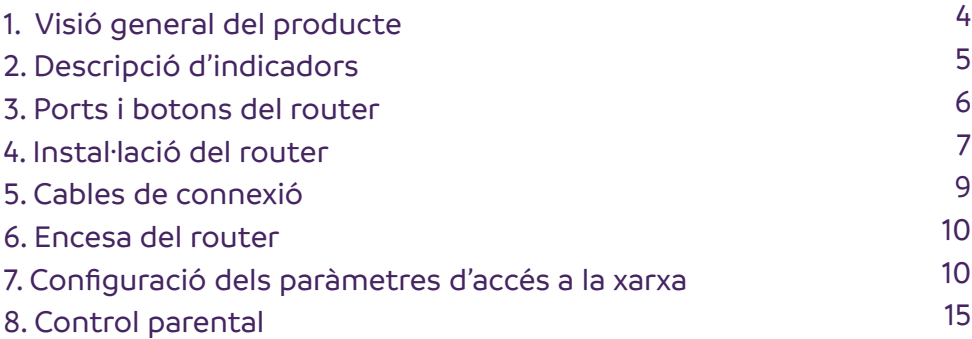

#### **1. Visió general del producte**

- · Font d'alimentació del sistema: consulta l'etiqueta del dispositiu.
- · Temperatura ambient: de 0 °C a +40 °C.
- · Humitat ambiental: 5-95 % (sense condensació).

Per a altres especificacions tècniques, consulta la taula següent:

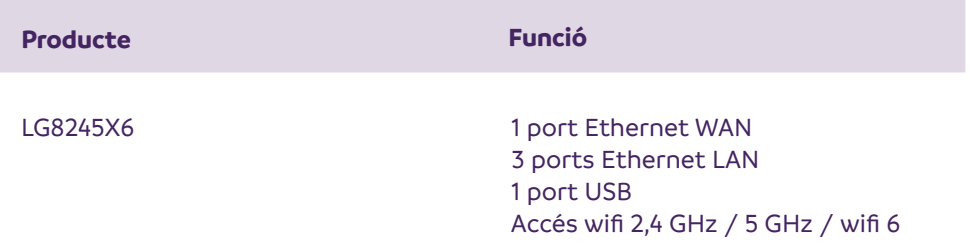

I. L'aspecte que es mostra en aquest document pot ser diferent de l'aspecte real del producte. Preval el producte real proporcionat per l'operador.

II. Si alguns tipus de dispositius no es troben en la llista anterior, visita **https://www.huawei.com.**

## **2. Descripció d'indicadors**

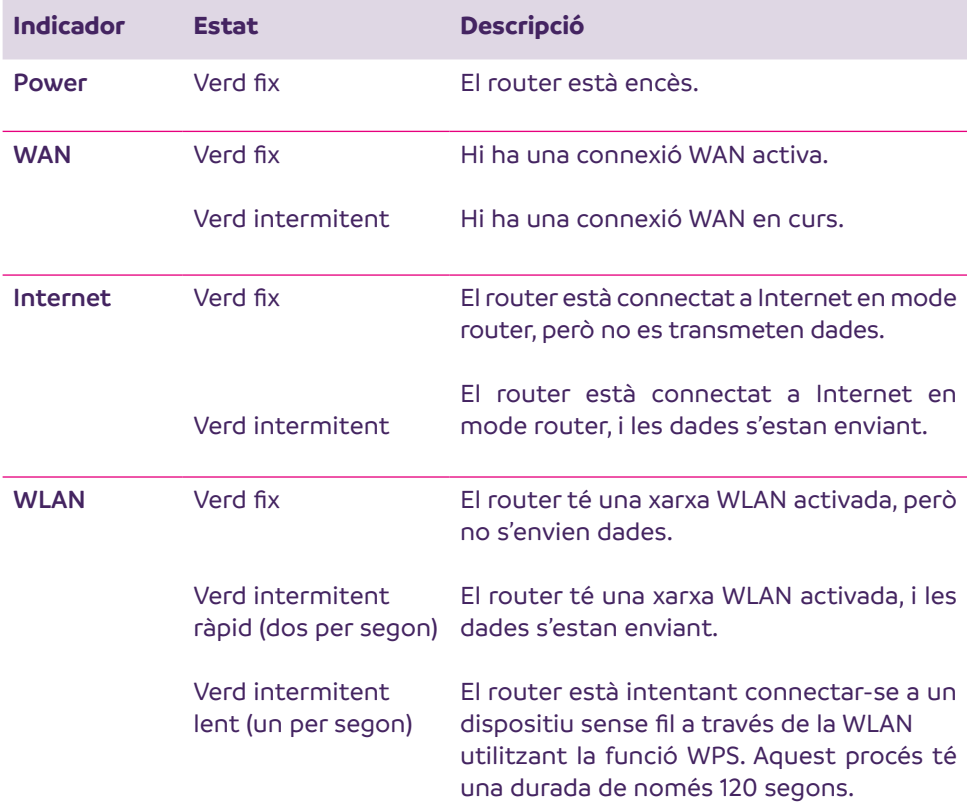

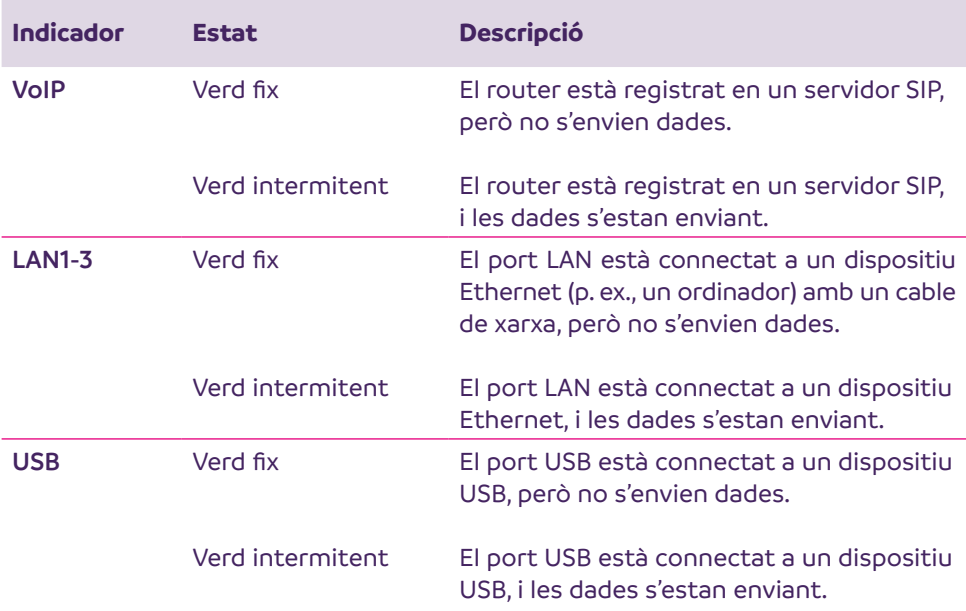

#### **3. Ports i botons del** *router*

**1. WPS:** Inici de la negociació amb la configuració protegida de wifi (WPS).

**2. WLAN:** Activació o desactivació de la funció WLAN.

**3. WAN:** Connexió amb un dispositiu Ethernet que proporciona accés a Internet, com ara un mòdem o un commutador.

**4. LAN1–LAN3:** Connexió amb dispositius Ethernet, com ara ordinadors, etc.

**5. USB:** Connexió amb un dispositiu USB.

**6. On/Off:** Encesa o apagada del router.

**7. Power:** Connexió amb un adaptador d'alimentació.

**8. Reset:** Restabliment del router a la configuració predeterminada.

I.Per restaurar el router a la configuració predeterminada, has de mantenir premut el botó «Reset» més de sis segons i després deixar-lo anar. Un cop restablerta la configuració predeterminada, perdràs totes les dades d'usuari personalitzades. Utilitza aquesta funció només quan calgui.

II.Per restablir el router, has de mantenir premut el botó «Reset» durant més de sis segons després d'engegar el router.

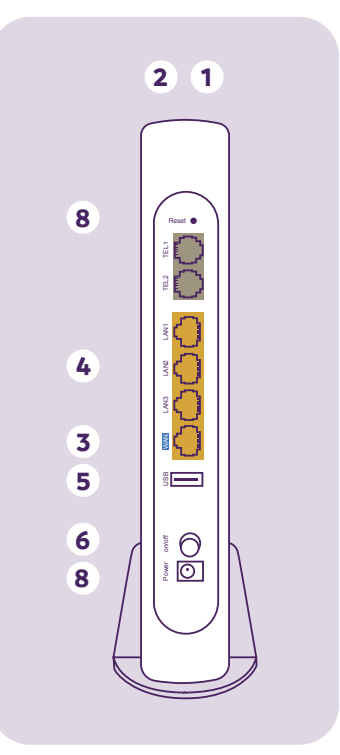

### **4. Instal·lació del** *router*

· Assegura't que no hi hagi cap obstacle, com ara parets de formigó o de fusta, entre l'ordinador o el dispositiu que vulguis connectar i el router.

· Assegura't que l'ordinador i el router estiguin lluny dels aparells elèctrics que generen camps magnètics o elèctrics forts, com els forns de microones.

· Mantén un espai de separació de 10 cm per tots els costats del router per garantir-ne una ventilació adequada.

La figura següent mostra la connexió del router LG8245X6-8N amb la caixa de fibra (ONT).

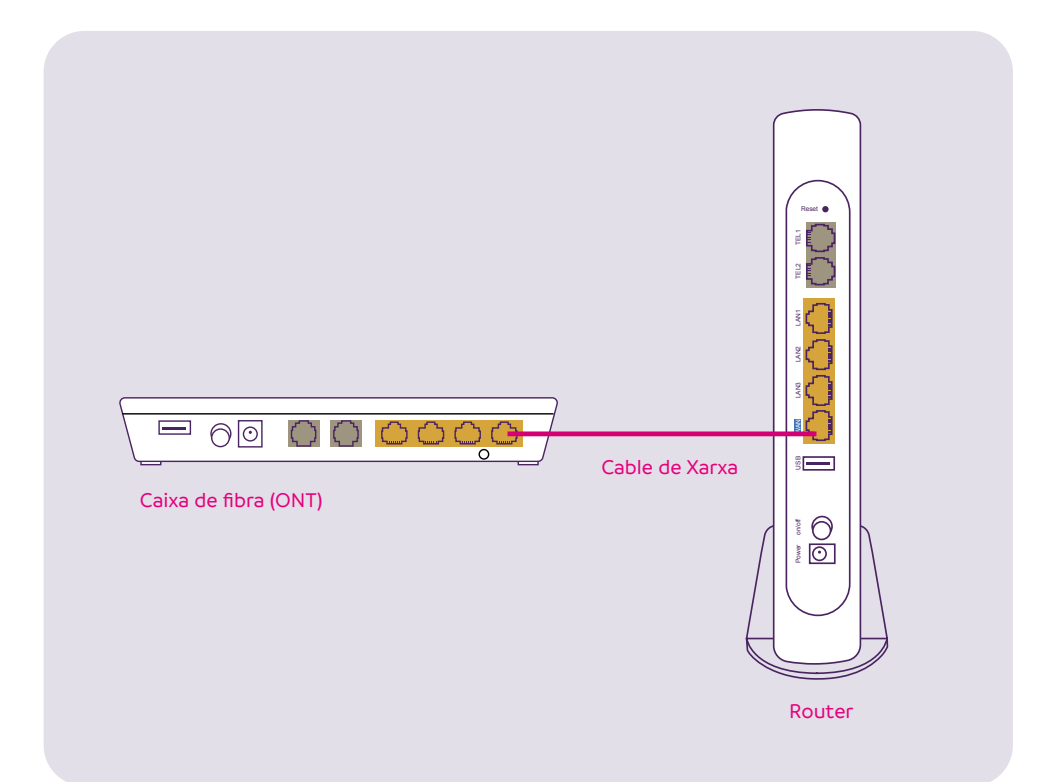

### **5. Cables de connexió**

El router admet la connexió via **Ethernet**.

Pots connectar els teus dispositius segons la seqüència indicada en la figura següent:

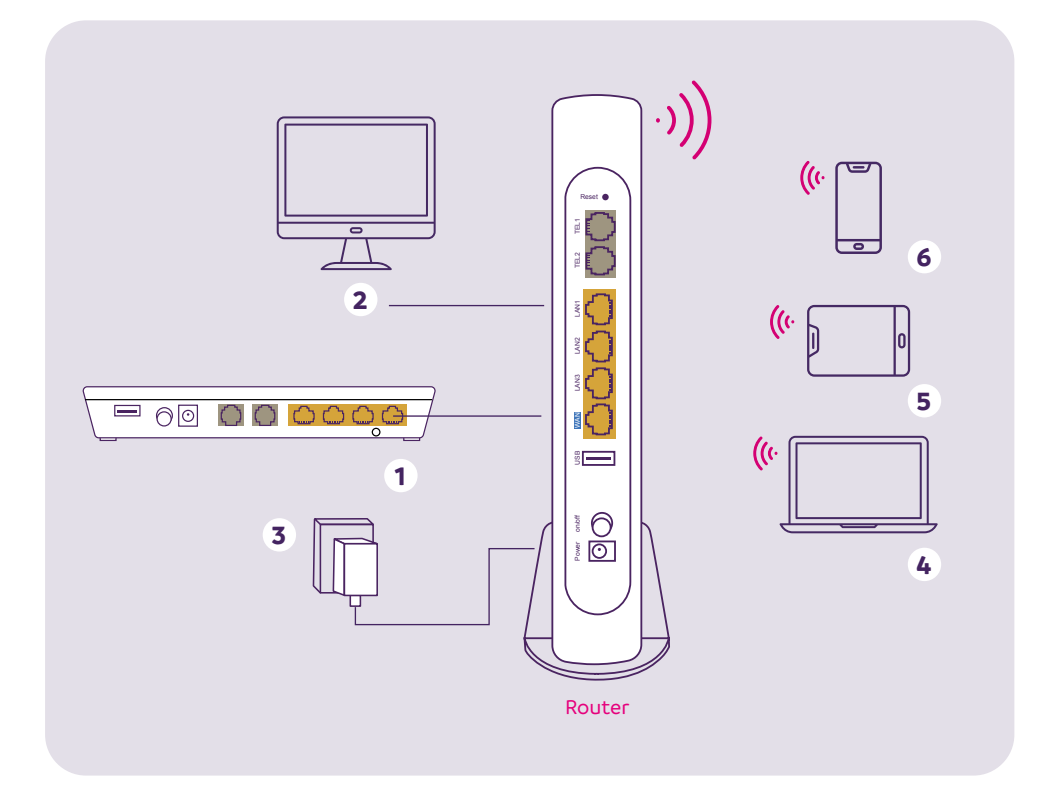

#### **1. Caixa de fibra (ONT)** // **2. Ordinador de taula** // **3. Cable d'alimentació** // **4. Ordinador portàtil** // **5. Tauleta** // **6. Telèfon intel·ligent**

· Quan configuris el router per primer cop, utilitza un cable Ethernet per a connectar el port LAN del router a un ordinador.

#### **6. Encesa del** *router*

Per encendre el router, prem el botó «On/Off». Després que el router s'encengui, l'indicador «Power» quedarà encès. Si l'indicador no s'encén com s'espera, assegura't que tots els components estiguin connectats correctament.

#### **7. Configuració dels paràmetres d'accés a la xarxa**

**1.**Configura l'adreça IP de l'ordinador a la mateixa subxarxa que l'adreça web (impresa en l'etiqueta del router).

**2.** Obre un navegador. A la barra d'adreces introdueix-hi l'adreça web «**https://192.168.1.1:8443**» (impresa en l'etiqueta del router) i prem la tecla «**Enter**».

**3**.Introdueix el nom d'usuari «**user**» i la contrasenya «**AT115FX3**» d'inici de sessió (impresa en l'etiqueta del router). A continuació, fes clic a «**Log In**» (entra).

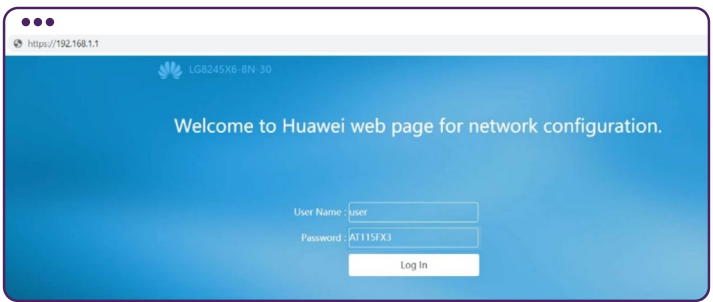

Tingues en compte els punts següents:

·Per protegir-te contra accessos no autoritzats, has de canviar la contrasenya després del primer accés.

·El sistema es bloquejarà si introdueixes un nom d'usuari o una contrasenya incorrectes tres vegades consecutives. Es desbloquejarà al cap d'un minut.

·Si no es detecta cap operació durant els cinc minuts següents després d'iniciar la sessió en el sistema, la sessió es tancarà i es tornarà automàticament a la pàgina d'inici de sessió.

**4.** Una vegada dins, prem el botó «**Fast Setting**» (configuració ràpida), situat a l'extrem superior dret de la pantalla.

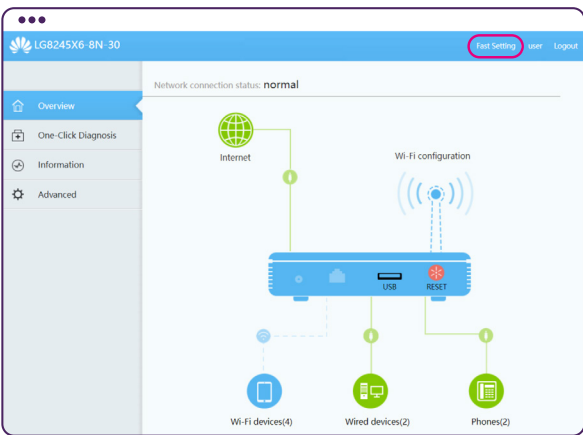

Tot seguit, accedeix a la pàgina «**Internet Configuration**» (configuració d'Internet). Fes clic a «**Next**» (següent) o «**Skip**» (salta) directament.

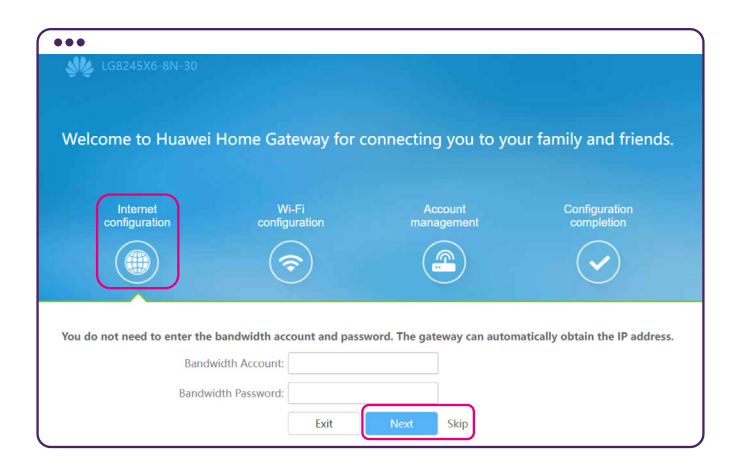

Una vegada siguis dins la pàgina «**WI-FI Configuration**» (configuració wifi), introdueix l'SSID (nom WLAN) i la contrasenya WLAN que vulguis.

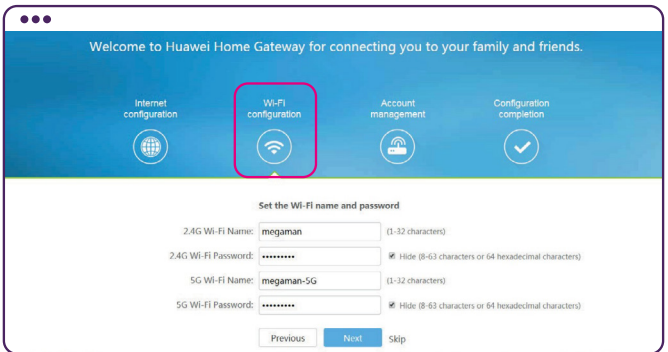

·Per obtenir la clau i l'SSID per defecte, comprova l'etiqueta que hi ha al teu router. Per protegir millor la xarxa wifi (WLAN), canvia l'SSID i la contrasenya.

Fes clic a «**Next**» (següent) per modificar la contrasenya d'accés general al router o a «**Skip**» (salta) per accedir a la pantalla següent:

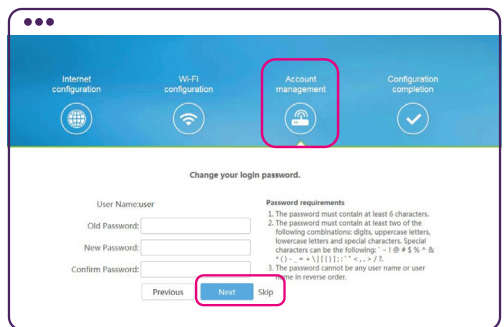

Una vegada siguis a la pantalla de gestió del compte («**Account management**»), podràs modificar la contrasenya d'accés al router.

· Introdueix la contrasenya actual a «**Old Password**».

- · Introdueix la nova contrasenya a «**New Password**».
- · Confirma la nova contrasenya a «**Confirm Password**».

A continuació, fes clic a «**Next**» (següent) o «**Skip**» (salta), fins a arribar a la pantalla següent:

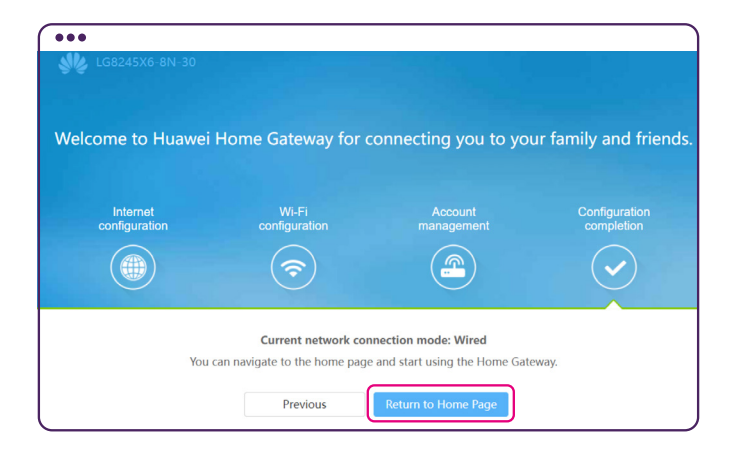

Tot seguit ja pots prémer el botó de tornar a la pàgina principal «**Return to Home Page**». Aquí podràs sortir de la configuració prement el botó «**Logout**» (surt), situat a l'extrem superior dret de la pantalla.

Després de completar la configuració anterior, comprova l'estat del llum de l'indicador d'Internet. Quan aquest llum es posi de color verd constant, ja podràs començar a navegar per Internet.

Les operacions anteriors només les hauràs de fer un cop al teu ordinador. La propera vegada que connectis l'ordinador o qualsevol altre dispositiu, ja podràs navegar per Internet sense haver de fer cap altra configuració.

Per a qualsevol router wifi, la cobertura sense fil està subjecta al nombre, el gruix i la posició de parets, materials, sostres o altres objectes que els senyals de ràdio hagin de recórrer. A més, els tipus de material i el «soroll» d'altres emissions de radiofreqüència també n'afecten la cobertura.

Pots maximitzar la cobertura d'una xarxa sense fil mitjançant els mètodes següents:

**1.** Disminueix el nombre de parets i sostres entre el router i els dispositius connectats a la xarxa. Una paret o un sostre redueix la cobertura d'una xarxa sense fil d'1-30 m. Si és possible, instal·la el router en un lloc adequat per evitar parets o sostres.

**2.** Tingues en compte la regla de la línia recta quan instal·lis els dispositius de xarxa. La distància que han de creuar els senyals en una cantonada de 45° de dues parets de 0,5 m de gruix és d'aproximadament 1 m. Instal·la els dispositius en llocs on els senyals puguin creuar directament parets o sostres per rebre millor els senyals.

**3.** Els materials de construcció tenen diferents impactes en la cobertura de la xarxa sense fil. Les portes metàl·liques o les parets d'alumini poden limitar-ne la cobertura. Els materials i els productes de fibra de vidre (FRP), els productes de metall, les parets aïllants, els maons i el formigó debiliten els senyals de ràdio. Si és possible, instal·la els punts d'accés, els routers sense fil i els ordinadors lluny d'aquests materials.

**4.** Quan connectis el router a una xarxa sense fil, mantén-lo lluny dels dispositius següents:

·Dispositius electrònics o components que produeixen sorolls de radiofreqüència, com per exemple un transformador. Mantén el router a 2 m de distància d'aquests dispositius.

· Telèfons sense fils de 2,4 GHz o dispositius X-10 (com forns de microones, sistemes de seguretat domèstics, dispositius Bluetooth i refrigeradors) que debiliten o fins i tot eliminen els senyals de ràdio. Cal tenir en compte que, encara que un telèfon sense fil de 2,4 GHz no estigui connectat a una xarxa, la base telefònica continua enviant senyals que hi poden interferir.

#### **8. Control parental**

La funció de control parental permet als pares d'establir diferents restriccions de temps de navegació per la xarxa d'Internet i d'accés a llocs web en dies laborables i festius. D'aquesta manera, els fills utilitzaran Internet en hores específiques i podran evitar contingut inapropiat.

Les pantalles següents expliquen com configurar múltiples plantilles, utilitzar adreces MAC per a identificar dispositius web i associar diferents dispositius web amb diferents plantilles.

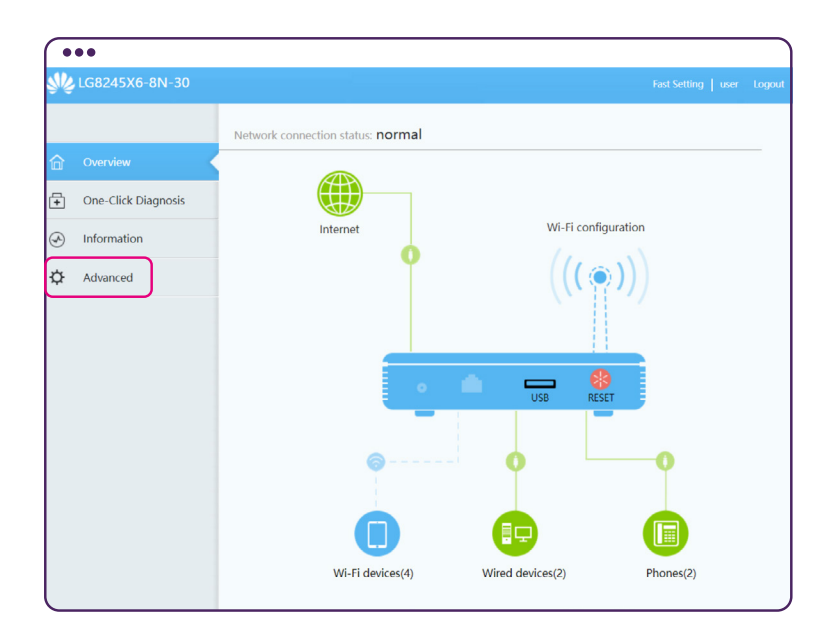

Des de la pàgina inicial «**Home Page**»:

Selecciona el botó «**Advanced Configuration**» (configuració avançada).

Tot seguit es desplega un menú, en el qual has de seleccionar «**Security Configuration**» (configuració de seguretat). Prem el botó «**Parental Control**» (control parental) per accedir a la pantalla següent:

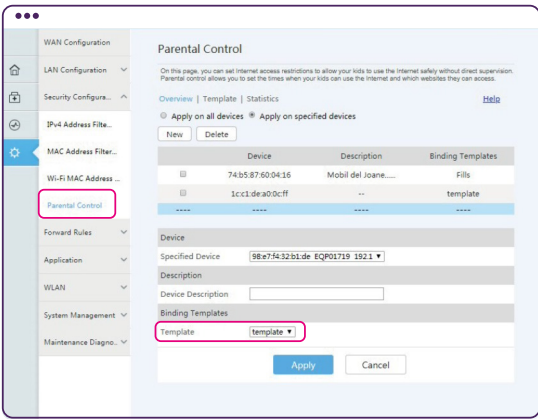

Selecciona el botó «**Template**» (plantilla) per accedir a la pantalla següent:

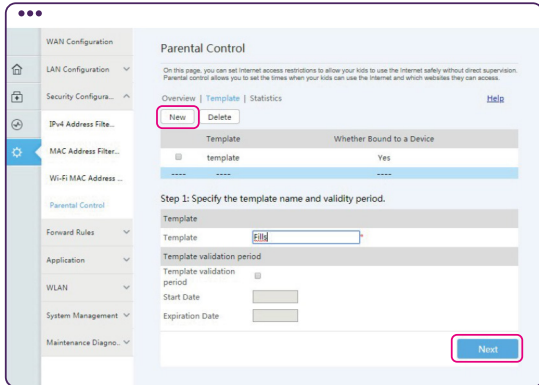

«**Step 1**» (pas 1): en aquesta pàgina pots crear una plantilla. Per a això, selecciona «**New**» (nova) i, quan ja la tinguis creada, prem el botó «**Next**» (següent).

«**Step 2**» (pas 2): aquí pots seleccionar les hores i els dies en els quals vulguis aplicar la plantilla. Prem «**Apply**» (aplica) per conservar els canvis i a continuació, «**Next**» (següent).

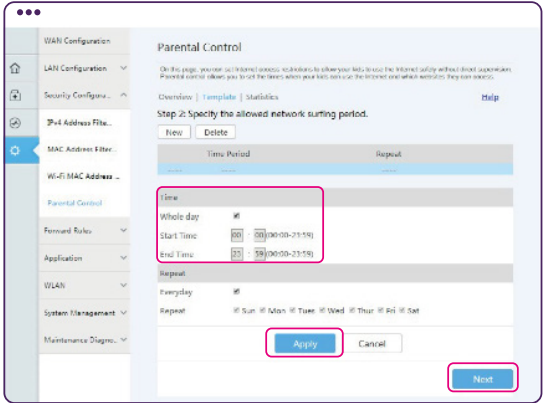

«**Step 3**» (pas 3): selecciona el botó «**Enable website filter**» (activar filtre de pàgina web). Això permet el bloqueig per URL, és a dir, afegir en una llista negra (blacklist) les adreces a les quals no vols autoritzar l'accés d'algun dispositiu o de tots els dispositius que utilitzen la teva connexió a Internet.

Afegeix l'URL d'un lloc web que no vulguis autoritzar, prem «**Apply**» (aplica) per desar els canvis i el botó «**Finish**» (finalitza).

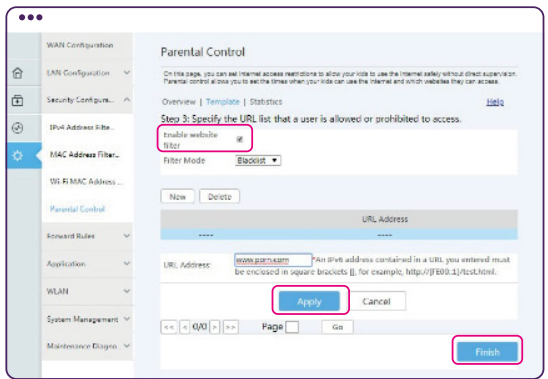

A partir d'aquest moment ja disposes d'una plantilla. Ara només has de vincular aquesta plantilla amb els dispositius als quals vols aplicar el control parental.

El programa et portarà a la pàgina inicial de control parental («**Parental Control**»). Selecciona «**Overview**» (visió general). En aquesta pàgina és on pots aplicar la plantilla als dispositius que utilitzen la teva xarxa d'Internet. Pots aplicar-la a tots els dispositius, marcant «**Apply on all devices**», o només a alguns, marcant «**Apply on specified devices**», segons es mostra en la imatge inferior:

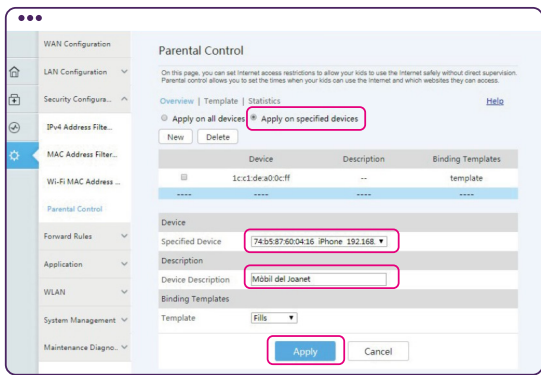

·Selecciona un dispositiu de la llista desplegable «**Specified Device**» (dispositiu específic).

·Pots afegir una descripció del dispositiu a «**Device Description**».

·Finalment, afegeix la plantilla que has creat abans a «**Template**» i prem «**Apply**» (aplica).

En aquest moment ja tens el dispositiu que has seleccionat amb el control parental que has definit:

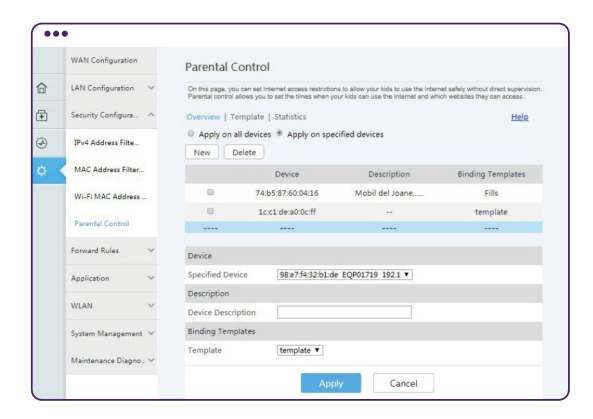

Una vegada efectuats els canvis, prem el botó «**Logout**» (surt) de la part superior dreta de la pantalla per sortir del programa del router.

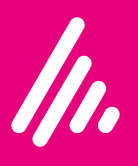

**andorratelecom.ad**